# Lernprogramm "Tracking Analyst"

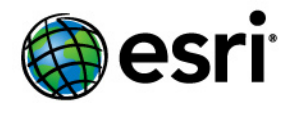

Copyright © 1995-2012 Esri All rights reserved.

# Table of Contents

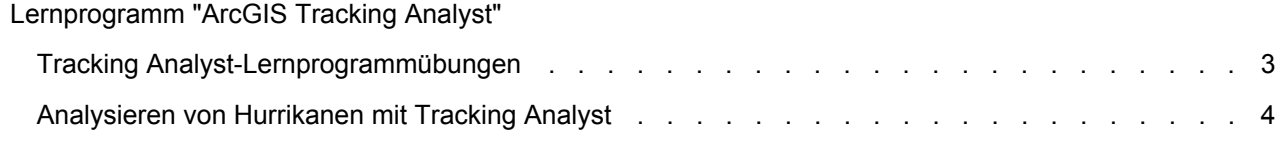

# <span id="page-2-0"></span>Tracking Analyst-Lernprogrammübungen

Für Tracking Analyst sind Lernprogrammübungen in Form von Handbüchern verfügbar. Jedes Handbuch enthält Daten, Schritte und grundlegende Informationen zur Ausführung eines bestimmten Tasks. Das Lesen eines Handbuchs und Ausführen der Schritte stellt für Anfänger die beste Möglichkeit zum Erlernen von Tracking Analyst dar.

[Handbuch zur Analyse von Hurrikanen mit Tracking Analyst](#page-3-0)

# <span id="page-3-0"></span>Analysieren von Hurrikanen mit Tracking Analyst

Über dem atlantischen Ozean entstehende Hurrikane stellen für die Bevölkerung im Südosten der USA eine enorme Bedrohung dar. Wissenschaftler untersuchen die Hurrikanmuster ständig, um mehr über die Umwelteinflüsse zu erfahren, die sich auf ihre Verläufe auswirken. In diesem Handbuch lernen Sie, wie Sie ArcGIS Tracking Analyst verwenden können, um die Bewegungen von Hurrikanen über dem Atlantik zu analysieren. Die in diesem Handbuch verwendeten Daten wurden im Jahr 2000 für Hurrikanpositionen im atlantischen Ozean aufgezeichnet.

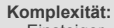

Einsteiger **Erforderliche Daten:** Mit Software installiert

**Datenpfad:** C:\argis\ArcTutor\Tracking\_Analyst

#### **Ziel:**

Erlernen der grundlegenden Tracking Analyst-Funktionen durch das Analysieren von Hurrikanmustern im Atlantik

#### **Hinzufügen von Hurrikandaten zu einer Karte**

Als Starthilfe wurde in diesem Handbuch bereits ein Kartendokument für Sie erstellt. Führen Sie die unten beschriebenen Schritte aus, um das Kartendokument zu öffnen und Hurrikandaten in Tracking Analyst zu laden.

#### Voraussetzung:

Stellen Sie vor der Verwendung dieses Handbuchs sicher, dass die Erweiterung "Tracking Analyst" aktiviert ist und in ArcMap die Werkzeugleiste "Tracking Analyst" hinzugefügt wurde.

#### Informationen zum Konfigurieren der Tracking Analyst-Umgebung.

Schritte:

- 1. Starten Sie ArcMap, und öffnen Sie die Datei "hurricanes2000.mxd" im Ordner C:\arcgis\ArcTutor\Tracking\_Analyst.
- 2. Klicken Sie auf die Schaltfläche "Zeitdaten hinzufügen" (Werkzeugleiste *Tracking Analyst*), um das Dialogfeld *Assistent "Zeitdaten hinzufügen"* zu öffnen.
- 3. Lassen Sie den Standardwert in der Dropdown-Liste **Speicherrichtlinie** unverändert. Lassen Sie auch für die nächste Schaltfläche die Standardoption **Eine Feature-Class oder ein Shapefile mit Zeitdaten** unverändert. Dies gibt an, dass es sich bei den zu ladenden Daten um einfache Tracking-Daten handelt, die in einer einzelnen Feature-Class oder einem Shapefile enthalten sind. Das Auswählen der zweiten Schaltfläche würde bedeuten, dass Sie komplexe Tracking-Daten laden möchten, die in zwei separaten Tabellen enthalten sind.
- 4. Klicken Sie auf der Werkzeugleiste Standard auf die Schaltfläche Öffnen , und greifen Sie auf die Feature-Class mit dem Namen "atlantic\_hurricanes\_2000" zu, die sich in der Geodatabase "Hurricanes" unter C:\arcgis\ArcTutor\Tracking Analyst\Simple befindet.
- 5. Klicken Sie auf den Dropdown-Pfeil **Das Feld mit dem Datum/der Uhrzeit auswählen**, und klicken Sie dann auf das Feld **Date\_Time**, um es auszuwählen. Auf diese Weise wird Tracking Analyst angewiesen, in diesem Feld nach Informationen dazu zu suchen, wann die einzelnen Ereignisse eingetreten sind. Neben dem Dropdown-Menü wird die Beschriftung **[Datum]** angezeigt, die angibt, dass das Feld den Datentyp "Datum" aufweist. Tracking Analyst weiß automatisch, wie die Datums- und Uhrzeitinformationen aus Feldern dieses Typs extrahiert werden.

Sie können auch ein Text- oder Zahlenfeld auswählen, in dem die Datums- und Uhrzeitinformationen enthalten sind. In diesen Fällen müssten Sie einige zusätzliche Schritte ausführen, um Tracking Analyst anzuweisen, wie das Datum und die Uhrzeit aus den im Textfeld enthaltenen Werten per Analyse ermittelt werden kann.

- 6. Lassen Sie die Standardzeitzone im Dropdown-Menü **Greenwich Mean Time** mit den Zeitzonen unverändert. Deaktivieren Sie das Kontrollkästchen **Werte werden für Sommerzeit angepasst**. Diese Einstellungen geben für Tracking Analyst an, dass diese Daten bei Greenwich Mean Time (GMT) ohne Sommerzeitanpassung erfasst wurden.
- 7. Klicken Sie auf den Pfeil des nächsten Dropdown-Menüs, und klicken Sie auf das Feld **EVENTID**, um es auszuwählen. Auf diese Weise teilen Sie Tracking Analyst mit, wie die Daten in Spuren organisiert werden. In diesem Fall enthält das Feld **EVENTID** den Hurrikannamen für jedes Ereignis. Der Pfad jedes einzelnen Hurrikans wird zu einer Spur in Tracking Analyst. Falls Sie über Tracking-Daten verfügen, die nicht in Spuren organisiert werden können, können Sie **<Keine>** auswählen, um anzugeben, dass die Daten keine Spuren enthalten. Dies führt dazu, dass einige Optionen zum Symbolisieren von Spuren weniger Bedeutung haben. Tracking Analyst behandelt jedes einzelne Ereignis praktisch als separate Spur.
- 8. Lassen Sie die restlichen Einstellungen im Dialogfeld *Assistent "Zeitdaten hinzufügen"* unverändert. Stellen Sie sicher, dass das Dialogfeld der Abbildung unten entspricht, und klicken Sie auf **Weiter**, um fortzufahren.

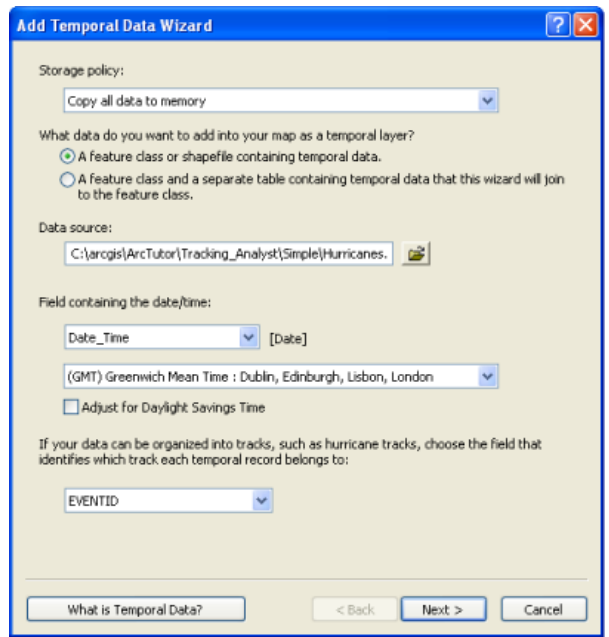

- 9. Im nächsten Schritt im Dialogfeld *Assistent "Zeitdaten hinzufügen"* können Sie bei Bedarf eine Teilmenge der Daten importieren, die in einer Feature-Class enthalten sind, indem Sie auf die Schaltfläche **Abfrage-Generator** klicken. In diesem Fall möchten Sie die gesamte Feature-Class importieren. Klicken Sie deshalb auf **Fertig stellen**, um den Assistenten zu beenden und die Daten der Karte hinzuzufügen.
- 10. Im Inhaltsverzeichnis wird ein neuer Tracking-Layer mit dem Namen **atlantic\_hurricanes\_2000** mit einem Standardsymbol angezeigt. Klicken Sie mit der rechten Maustaste auf den Layer, und klicken Sie auf **Auf Layer zoomen**, damit in der Karte auf die Ausdehnung des neuen Tracking-Layers gezoomt wird. Die Karte sollte jetzt wie die folgende Abbildung aussehen.

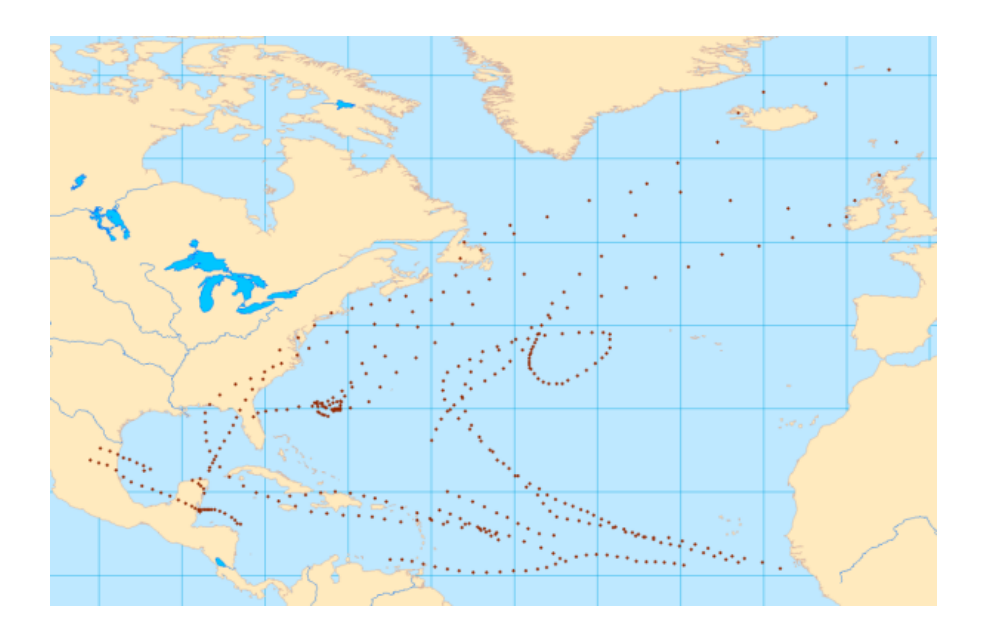

# **Überprüfen von Hurrikandaten mit dem Werkzeug "Schrittweise durch Spuren navigieren"**

Nachdem Sie die Hurrikandaten als Tracking-Layer in die Karte geladen haben, sollten Sie sich mit den Daten vertraut machen. Die folgenden Schritte zeigen, wie Sie Daten mit dem Werkzeug "Schrittweise durch Spuren navigieren" von Tracking Analyst überprüfen.

Schritte:

- 1. Klicken Sie im Inhaltsverzeichnis mit der rechten Maustaste auf **atlantic\_hurricanes\_2000**, und klicken Sie dann auf **Eigenschaften**, um das Dialogfeld *Layer-Eigenschaften* zu öffnen. Klicken Sie auf die Registerkarte **Symbologie**.
- 2. Führen Sie im Fenster **Darstellung** einen Bildlauf nach unten durch, und aktivieren Sie das Kontrollkästchen neben **Spuren**.

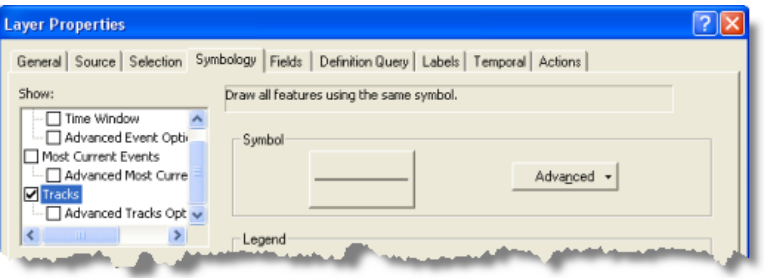

3. Behalten Sie für alle anderen Einstellungen im Dialogfeld die Standardwerte bei, und klicken Sie auf **OK**.

Spurlinien verbinden die Punkte zwischen Ereignissen auf der Karte. Sie sehen jetzt zum ersten Mal die Verläufe der Hurrikane aus dem Jahr 2000. Das Symbolisieren dieser Spurlinien ist für die Ausführung der nächsten Schritte dieses Handbuchs nicht erforderlich, aber es fördert das Verständnis der Abläufe.

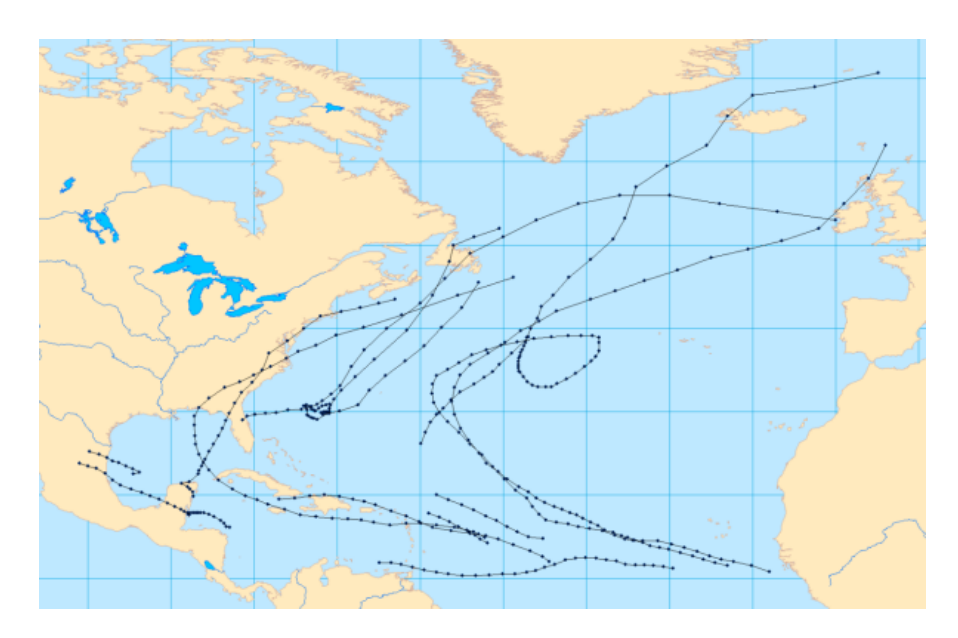

- 4. Klicken Sie im Inhaltsverzeichnis auf den Layer **atlantic\_hurricanes\_2000**, um sicherzustellen, dass er aktiviert ist, und klicken Sie auf die Schaltfläche für das Werkzeug "Schrittweise durch Spuren navigieren" , um das Werkzeug "Schrittweise durch Spuren navigieren" zu aktivieren. Dieses Werkzeug ist für die Verwendung mit dem ausgewählten Tracking-Layer ausgelegt.
- 5. Wenn Sie mit dem Mauszeiger auf der Karte an einem Punkt verweilen, wird neben dem Mauszeiger ein Symbol angezeigt, das darauf hinweist, dass das Werkzeug "Schrittweise durch Spuren navigieren" das aktive Kartenwerkzeug ist. Klicken Sie auf der Karte auf ein Ereignis, oder klicken und ziehen Sie einen Rahmen um ein Ereignis auf der Karte auf, um es auszuwählen.

Das ausgewählte Ereignis wird auf der Karte hervorgehoben, und das Dialogfeld *Ereignisattribute* wird geöffnet. Das auf der Karte ausgewählte Ereignis ist auch im Dialogfeld *Ereignisattribute* markiert.

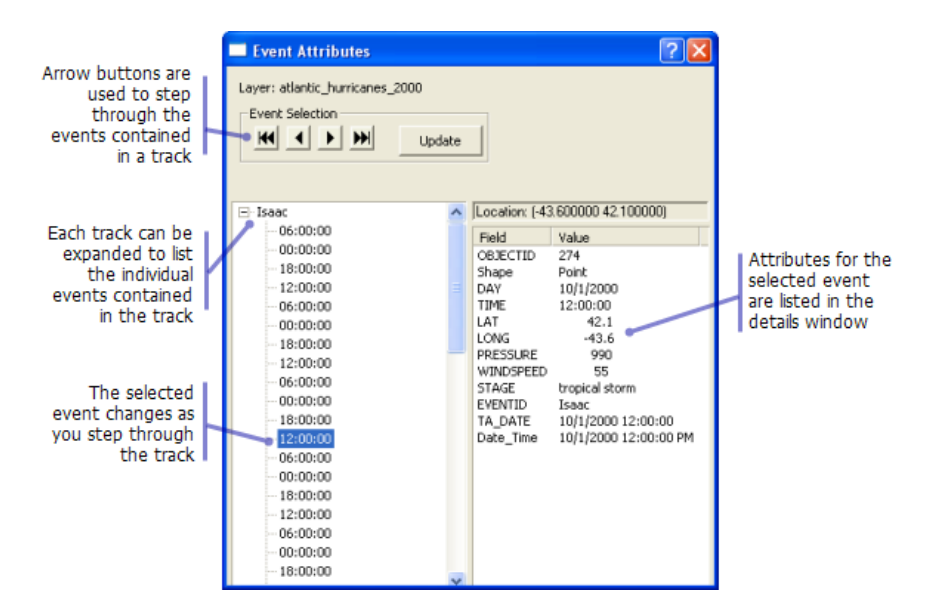

6. Klicken Sie auf die Pfeilschaltflächen oben im Dialogfeld *Ereignisattribute*, um die Ereignisse der ausgewählten Hurrikan-Spur schrittweise zu durchlaufen. Sie können auch die NACH-OBEN-TASTE und NACH-UNTEN-TASTE auf der Tastatur verwenden, um die Spuren zu durchlaufen.

Beachten Sie beim Durchlaufen der Ereignisse einer Spur, dass sich die Attribute rechts im Dialogfeld *Ereignisattribute* ändern, wenn sich das ausgewählte Ereignis ändert. Beachten Sie auch, dass das EVENTID-Attribut für alle Ereignisse gleich ist. Dies liegt daran, dass es zum Definieren der Spuren verwendet wurde. Beachten Sie, dass der Wert vom EVENTID (in der Abbildung oben **Isaac**) auch in der Strukturansicht auf der linken Seite des Dialogfeldes *Ereignisattribute* angezeigt wird. Diese Strukturansicht zeigt einzelne Spuren nach ihrer Spur-ID an. Wenn Sie die Details einer Spur einblenden, ist jedes Ereignis der Spur nach seiner Zeit aufgeführt. Wenn Sie sich die aufgeführten Zeiten genauer ansehen, fällt auf, dass alle Ereignisse genau sechs Stunden auseinander liegen. Dies liegt daran, dass diese Daten von Messungen der Hurrikanpositionen stammen, die alle sechs Stunden aufgezeichnet wurden.

7. Schließen Sie das Dialogfeld *Ereignisattribute*, wenn Sie die Überprüfung der Daten abgeschlossen haben.

# **Überprüfen von Hurrikandaten mit einer Datenuhr**

Im vorherigen Abschnitt haben Sie erfahren, dass die Hurrikandaten von Messungen der Hurrikanpositionen stammen, die alle sechs Stunden aufgezeichnet wurden. In diesem Abschnitt verwenden Sie ein Diagrammwerkzeug, die so genannte Datenuhr, um dieses Muster in den Daten zu ermitteln. Die Datenuhr ist ein Werkzeug zum Visualisieren der zeitlichen Häufigkeit von Daten für verschiedene Zeiträume. Anders ausgedrückt: Es verdeutlicht, wie viele Daten zu unterschiedlichen Zeiten vorhanden sind.

#### Schritte:

1. Klicken Sie auf der Werkzeugleiste *Tracking Analyst* auf **Tracking Analyst**, um das Menü einzublenden. Zeigen Sie im Dropdown-Menü auf **Datenuhr**, um das Untermenü einzublenden. Klicken Sie auf **Datenuhr erstellen**, um das Dialogfeld *Assistent "Datenuhr erstellen"* zu öffnen.

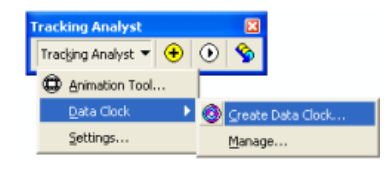

- 2. Im ersten Schritt des Assistenten ist der Layer **atlantic\_hurricanes\_2000** in der Dropdown-Liste **Layer zur Darstellung auswählen** automatisch ausgewählt. Dies liegt daran, dass es der einzige verfügbare Tracking-Layer im Kartendokument ist. Klicken Sie im zweiten Schritt des Assistenten auf den Dropdown-Pfeil **Zusammenfassungsmethode für die Datenuhr auswählen** und dann auf **'Monate des Jahres' nach 'Stunde des Tages'**.
- 3. Lassen Sie die restlichen Standardwerte des Assistenten unverändert. Es werden sechs Legendenklassen verwendet, und zum Auswählen der Farben für die Legende wird ein Standardfarbverlauf verwendet. Klicken Sie auf die Schaltfläche **Fertig stellen**, um den Assistenten abzuschließen und die Datenuhr zu erstellen.

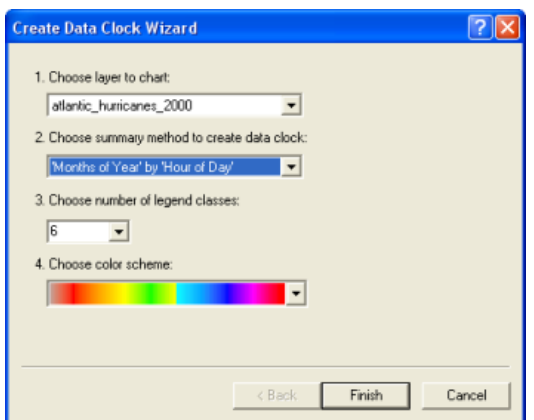

4. Eine Datenuhr wird in einem neuen Dialogfeld mit dem Titel *Datenuhr-Diagramm (atlantic\_hurricanes\_2000)* erstellt. Sie können auf die Eckpunkte des Dialogfeldes klicken und die Größe durch Ziehen verändern. In diesem Fall ist es ratsam, die Datenuhr zu vergrößern, um alle Details einzublenden.

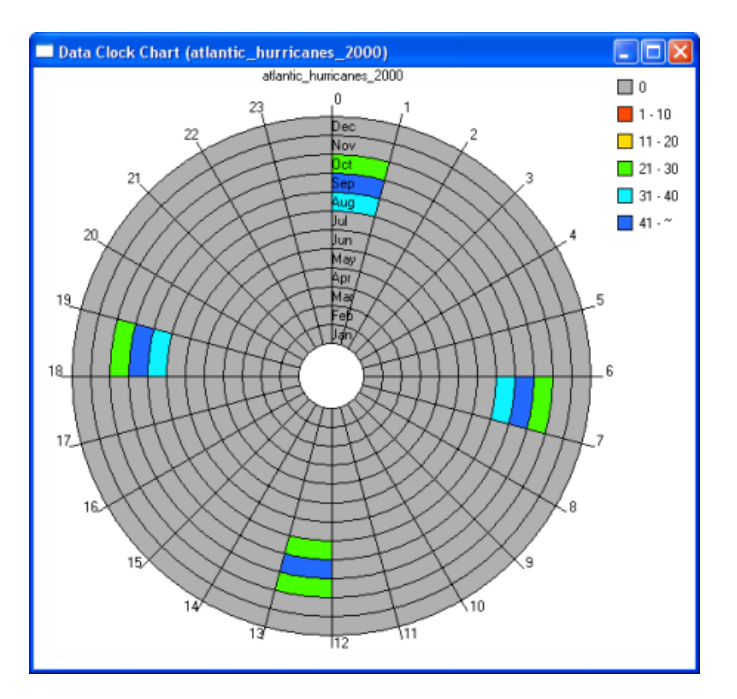

5. Die farbigen Zellen in der Datenuhr stehen für Zeiträume, in denen Hurrikanereignisse in den Daten vorhanden sind. Beim Auswerten der Datenuhr lassen sich zwei wichtige Beobachtungen in Bezug auf die Hurrikandaten anstellen. Erstens fällt auf, dass die Datenuhr aus 24 Keilen besteht. Jeder Keil steht für eine der 24 Stunden eines Tages. Sie sehen sofort, dass sich alle Daten in nur vier Keilen befinden. Diese vier Keile entsprechen den Uhrzeiten 00.00 Uhr, 6.00 Uhr, 12.00 Uhr und 18.00 Uhr. Wie Sie bei der Verwendung des Schrittwerkzeugs bereits nachvollzogen haben, wurde jedes Hurrikanereignis zu einer dieser Tageszeiten beobachtet und aufgezeichnet. Richten Sie Ihre Aufmerksamkeit jetzt auf die kreisförmigen Ringe der Datenuhr. Jeder Ring steht für einen Monat des Jahres. Der innerste Ring steht für den Januar und der äußerste Ring für den Dezember. Sie sehen, dass sich alle Daten in nur drei Ringen befinden: August, September und Oktober. Dies ist damit zu erklären, dass die Hurrikansaison meist in

diese drei Monate im Spätsommer bzw. zu Beginn des Herbstes fällt. Ein Blick auf die Farben der Legende zeigt, dass die meisten Hurrikanbeobachtungen in den Daten im Monat September aufgezeichnet wurden, der als Höhepunkt der Hurrikansaison angesehen wird.

6. Schließen Sie das Dialogfeld *Datenuhr-Diagramm (atlantic\_hurricanes\_2000)*, wenn Sie die Auswertung der Datenuhr abgeschlossen haben. Falls Sie eine Datenuhr nach dem Schließen wieder aufrufen möchten, klicken Sie auf der Werkzeugleiste *Tracking Analyst* auf **Tracking Analyst**. Zeigen Sie im Dropdown-Menü auf **Datenuhr**, um das Untermenü einzublenden, und klicken Sie auf **Verwalten**, um das Dialogfeld *Datenuhr-Manager* zu öffnen. In diesem Dialogfeld können Sie Datenuhren öffnen, entfernen und in der Layout-Ansicht platzieren.

# **Symbolisieren von Hurrikandaten**

Nachdem Sie sich mit den Tracking-Daten vertraut gemacht haben, können Sie einige erweiterte Tracking-Symbologieoptionen ausprobieren. Die folgenden Schritte veranschaulichen, wie Sie ein Zeitfenster zum Anzeigen der Hurrikandaten einrichten.

### Schritte:

- 1. Klicken Sie im Inhaltsverzeichnis mit der rechten Maustaste auf **atlantic\_hurricanes\_2000**, und klicken Sie dann auf **Eigenschaften**, um das Dialogfeld *Layer-Eigenschaften* zu öffnen. Klicken Sie auf die Registerkarte **Symbologie**.
- 2. Aktivieren Sie unter **Darstellung** das Kontrollkästchen neben **Zeitfenster**.
- 3. Klicken Sie im Fenster **Dargest. als** auf **Farbe**. Dies bedeutet, dass die Symbologie der Hurrikandaten das Ändern der Farben innerhalb des Zeitfensters bewirkt.
- 4. Klicken Sie in das Textfeld **Periode**, und geben Sie 14 ein.
- 5. Klicken Sie auf den Dropdown-Pfeil **Einheiten** und dann auf **Tage**. Dies bedeutet, dass im Zeitfenster nur Hurrikanpositionen für einen Zeitraum von 14 Tagen angezeigt werden.
- 6. Klicken Sie auf den Dropdown-Pfeil **Farbverlauf**, und wählen Sie einen Farbverlauf aus, der beim Wiedergeben der Daten für den nötigen Kontrast sorgt.
- 7. Klicken Sie auf den Dropdown-Pfeil **Klassen** und dann auf **7**. Dies bedeutet, dass das 14-Tage-Zeitfenster in sieben verschiedene Klassen unterteilt wird, die jeweils eine Farbe aus dem ausgewählten Farbverlauf erhält. Ereignissen, die innerhalb der vergangenen zwei Tage eingetreten sind, wird eine Farbe zugewiesen, und Ereignissen, die vor zwei bis vier Tagen aufgetreten sind, wird eine andere Farbe zugewiesen usw.
- 8. Vergewissern Sie sich, dass das Dialogfeld der Abbildung unten entspricht, und klicken Sie auf **Übernehmen**, um die Änderungen zu speichern.

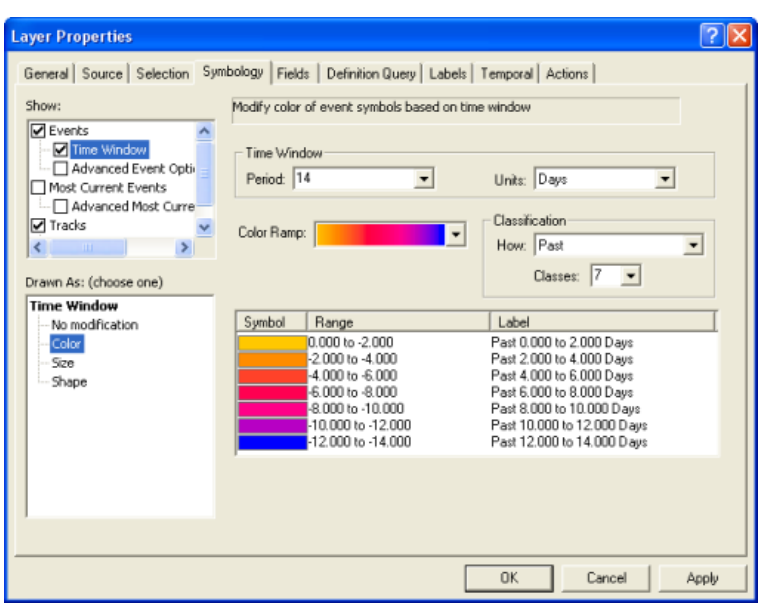

9. Wenn Sie die Schritte im vorherigen Abschnitt dieses Handbuchs ausgeführt haben, müsste das Kontrollkästchen neben **Spuren** im Fenster **Darstellung** noch aktiviert sein. Dies gibt an, dass Spurlinien zusätzlich zum eingerichteten Zeitfenster symbolisiert werden. Lassen Sie das Kontrollkästchen aktiviert, aber klicken Sie auf den Text **Spuren** neben dem Kontrollkästchen, um auf die Eigenschaften für die Spurlinien zuzugreifen.

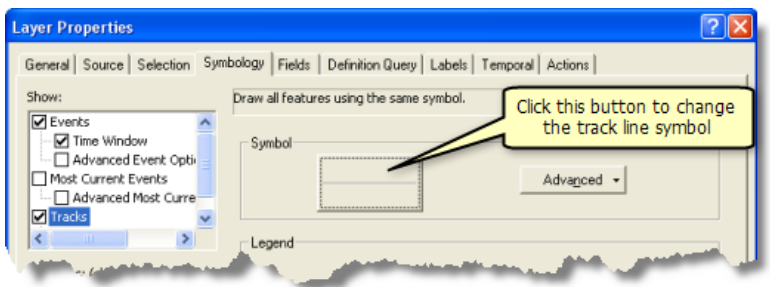

- 10. Klicken Sie auf die große Schaltfläche mit einem Liniensymbol, um das Dialogfeld *Symbolauswahl* aufzurufen. In diesem Dialogfeld können Sie die Symbologie der Spurlinien ändern.
- 11. Klicken Sie auf die Schaltfläche **Farbe**, und klicken Sie auf eine hellgraue Farbe, um diese auszuwählen. In diesem Fall ist eine hellgraue Farbe besser als die schwarze Standardfarbe, da Sie dann die Spurlinien gut erkennen können, ohne dass die Ereignissymbole auf der Karte zu sehr in den Hintergrund gedrängt werden.
- 12. Klicken Sie im Dialogfeld *Symbolauswahl* auf **OK** und im Dialogfeld *Layer-Eigenschaften* auf **Übernehmen**, um die Änderungen anzuwenden.
- 13. Klicken Sie im Dialogfeld *Layer-Eigenschaften* auf die Registerkarte **Beschriftungen**.
- 14. Aktivieren Sie das Kontrollkästchen **Aktuellste Features dieses Layers beschriften**, um die Beschriftung zu aktivieren. Bei dieser Art der Beschriftung wird jeweils das aktuellste Ereignis in jeder Hurrikan-Spur mit einem Attribut Ihrer Wahl beschriftet.
- 15. Klicken Sie auf den Dropdown-Pfeil **Beschriftungsfeld** und dann auf **EVENTID**. Wie Sie bereits wissen, enthält das Feld EVENTID die Hurrikannamen. Wenn jeder Hurrikan auf der Karte mit seinem Namen beschriftet ist, können Sie diese schnell und einfach identifizieren. Dies ist für den nächsten Abschnitt dieses Handbuchs nützlich, in dem Sie die Daten visualisieren.
- 16. Behalten Sie für die restlichen Beschriftungseigenschaften die Standardwerte bei, und klicken Sie im Dialogfeld *Layer-Eigenschaften* auf **OK**, um es zu schließen und die Änderungen zu übernehmen.

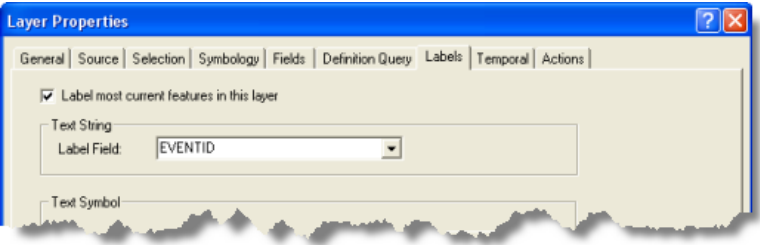

Nach dem Schließen des Dialogfeldes *Layer-Eigenschaften* bemerken Sie sicherlich zuerst, dass der Layer **atlantic\_hurricanes\_2000** nicht mehr auf der Karte zu sehen ist. Der Layer ist immer noch vorhanden und ist im Inhaltsverzeichnis zusammen mit den Legendeninformationen zum gerade konfigurierten Zeitfenster aufgeführt. Der Layer wird nicht angezeigt, weil keines der Ereignisse in das 14-Tage-Zeitfenster fällt. Standardmäßig zeigt Tracking Analyst das aktuelle Datum und die Uhrzeit auf der Karte an. Sie lesen dieses Handbuch jetzt, und die Hurrikane aus dem Jahr 2000 liegen viel länger als 14 Tage zurück. Alle Ereignisse im Layer liegen länger zurück, weil Tracking Analyst alle Ereignisse in der Vergangenheit anzeigt, wenn kein definiertes Zeitfenster vorhanden ist. Damit Tracking Analyst die Hurrikandaten im Zeitfenster anzeigt, verwenden Sie im nächsten Abschnitt den Playback-Manager zum Ändern der Uhrzeit, die auf der Karte angezeigt wird.

# **Wiedergeben von Hurrikandaten**

Nachdem Sie die Symbologie für den Tracking-Layer definiert haben, können Sie die Daten mit dem Playback-Manager wiedergeben. Der Playback-Manager ähnelt einem DVD-Player. Sie können die Startund Endzeiten der Wiedergabe von Ereignissen festlegen und die Geschwindigkeit der Wiedergabe ändern. Außerdem können Sie die Wiedergabe anhalten, eine ununterbrochene Wiedergabe wählen und sogar die Wiedergabe in umgekehrter Richtung festlegen.

# Schritte:

- 1. Klicken Sie auf die Schaltfläche "Playback-Manager" (Werkzeugleiste *Tracking Analyst*), um das Dialogfeld *Playback-Manager* zu öffnen.
- 2. Klicken Sie im Dialogfeld "Playback-Manager" auf die Schaltfläche **Optionen**, um eine vollständige Ansicht zu erhalten. Klicken Sie auf die Titelleiste des Dialogfeldes, um es an die gewünschte Position auf dem Bildschirm zu ziehen.
- 3. Klicken Sie auf den Dropdown-Pfeil **Zeitliche Ausdehnung des Playback-Fensters** und dann auf **atlantic\_hurricanes\_2000**, also auf den gerade hinzugefügten Tracking-Layer.

Mit dieser Einstellung werden die Startzeit und die Endzeit des Wiedergabefensters angepasst, um die Ereignisse für alle Daten der ausgewählten Layer einzubinden. Wenn Sie der Karte mehr als einen Tracking-Layer hinzufügen, können Sie die zeitliche Ausdehnung, also die Start- und Endzeiten, auf verschiedene Arten festlegen. Sie können sie auf alle Tracking-Layer, nur sichtbare Layer oder nur einen einzelnen Layer festlegen.

4. Klicken Sie auf den Dropdown-Pfeil **Wiedergabegeschwindigkeit einstellen** und dann auf **Tage**. Die Wiedergabegeschwindigkeit wird auf einen Tag pro Sekunde festgelegt. Das Dialogfeld *Playback-Manager* sollte jetzt der Abbildung unten entsprechen.

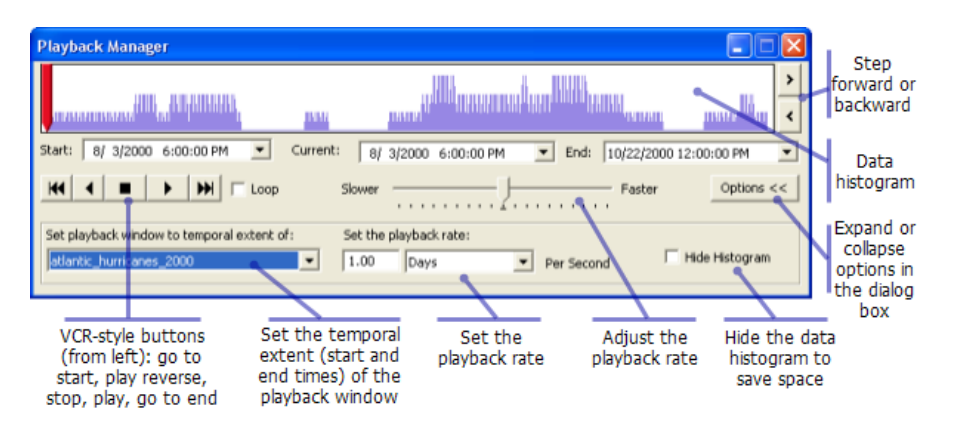

Sie haben die Hurrikandaten bereits überprüft und herausgefunden, dass jede Hurrikan-Spur pro Tag vier Ereignisse (Messungen) enthält. Für diese Datenhäufigkeit erscheint eine Wiedergabegeschwindigkeit von einem Tag pro Sekunde angemessen, weil für die Lebensdauer jeder Hurrikan-Spur auf der Karte maximal vier Datenpunkte pro Sekunde angezeigt werden.

5. Sie können die Hurrikandaten jetzt wiedergeben. Stellen Sie vor dem Klicken auf die Schaltfläche "Wiedergabe" sicher, dass sich der rote Zeitindikator am linken Rand des Wiedergabefensters befindet. Dies ist oben dargestellt. Standardmäßig legt der Playback-Manager die Zeit auf den Anfang des Wiedergabefensters fest. In diesem Fall ist die Anfangszeit auf 18.00 Uhr am 03.08.2000 festgelegt. Sobald Sie auf "Wiedergabe" klicken, schreitet die Zeit um einen Tag pro Sekunde voran.

Der Playback-Manager bleibt geöffnet und gibt den Status der Wiedergabe an. Während der Wiedergabe der Daten ähnelt die Karte der Darstellung in der unten angegebenen Abbildung.

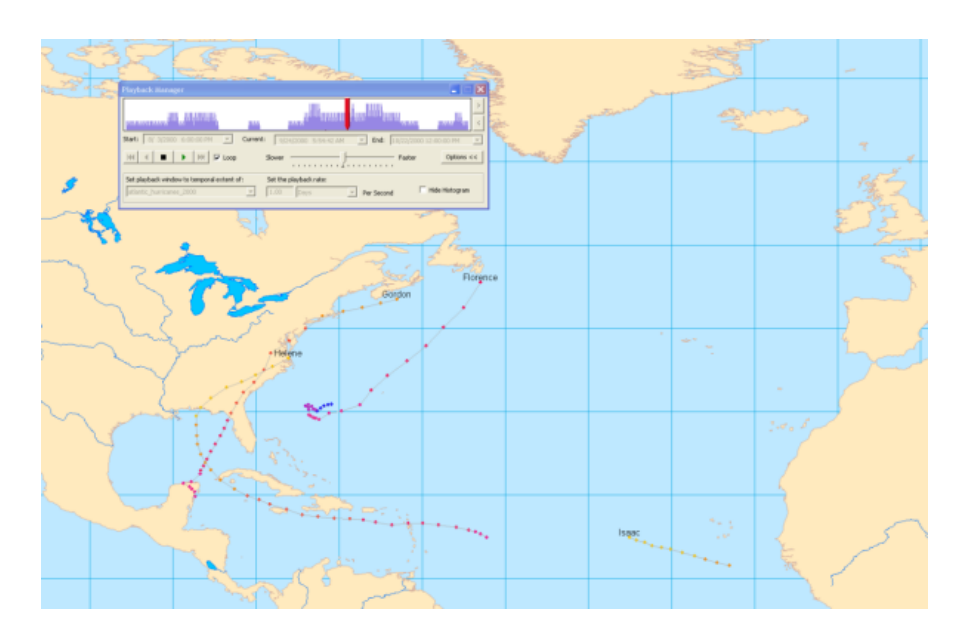

- 6. Aktivieren Sie das Kontrollkästchen **Schleife**, um die Daten ununterbrochen wiederzugeben. Wenn die Zeit das Ende des Wiedergabefensters erreicht, wird sie automatisch an den Anfang des Wiedergabefensters zurückgesetzt, und die Wiedergabe wird fortgesetzt.
- 7. Passen Sie die Geschwindigkeit während der Wiedergabe an, indem Sie klicken und den Geschwindigkeitsindikator in der Mitte des Playback-Managers in Richtung der Beschriftungen **Langsamer** oder **Schneller** ziehen.
- 8. Beachten Sie, dass Ihnen das Histogramm im Playback-Manager anzeigt, wie viele Daten im Wiedergabefenster jeweils vorhanden sind. Klicken Sie auf die Schaltfläche "Stopp", um die Wiedergabe an einem Punkt auf der Zeitachse anzuhalten, an dem laut Histogramm viele Daten vorhanden sind.
- 9. Klicken Sie rechts im Playback-Manager auf die Schaltflächen "Weiter" und "Zurück", um in den Daten manuell vor und zurück zu springen. Mit diesen Schaltflächen passen Sie die aktuelle Zeit an, die basierend auf einer festgelegten Schrittweite angezeigt wird. Diese wird anhand der Wiedergabegeschwindigkeit und den Anpassungen der Geschwindigkeit über die Indikatorleiste bestimmt.
- 10. Sie können auch die angezeigte Zeit ändern, indem Sie auf den roten Zeitindikator klicken und diesen verschieben oder indem Sie an eine beliebige Stelle im Histogramm klicken, um den entsprechenden Punkt als aktuelle Zeit festzulegen. Da Sie jetzt mit unterschiedlichen Arten der Wiedergabe von Daten und zum Festlegen der angezeigten Zeit vertraut sind, können Sie diese Verfahren zum Ermitteln von Mustern in den Hurrikandaten verwenden. Nutzen Sie eine Wiedergabemethode, die Ihren Anforderungen entspricht, und beobachten Sie das Gesamtmuster der Hurrikanbewegung über dem Atlantik. Sie sehen, dass die Hurrikane zwei Hauptverläufe aufweisen. Hurrikane, die sich weit genug im Süden befinden, bewegen sich meist hauptsächlich in Richtung Westen. Hurrikane, die weiter nördlich auftreten, bewegen sich anfangs auch in Richtung Westen, werden dann jedoch in Richtung Nordosten umgelenkt, wenn sie in die Nähe der Küste Nordamerikas gelangen.

Beim Betrachten der Beschriftungen der Hurrikane während der Wiedergabe lässt sich ein anderes interessantes Muster beobachten. Hurrikane werden jedes Jahr in alphabetischer Reihenfolge benannt. Wenn Sie die Daten wiedergeben, sehen Sie, dass der erste Hurrikan den Namen "Alberto" trägt. Beim Auftreten der nächsten Hurrikane ändern sich die Namen in alphabetischer Reihenfolge, bis der letzte Hurrikan, Nadine, angezeigt wird.

### **Erstellen der Aktion Hervorhebung zum Anzeigen sehr hoher Windgeschwindigkeiten**

Da Sie mit der Symbolisierung und Wiedergabe von Tracking-Daten in Tracking Analyst jetzt vertraut sind, können Sie sich eingehenderen Analyseformen zuwenden. Die verwendeten Hurrikandaten enthalten für jedes Hurrikanereignis Windgeschwindigkeiten. Wenn Sie Muster hoher Windgeschwindigkeiten in den Daten analysieren möchten, können Sie in der Attributtabelle nachsehen oder die Hurrikanereignisse schrittweise durchlaufen, indem Sie zum Anzeigen der Ereignisattribute das Werkzeug "Schrittweise durch Spuren navigieren" verwenden. In einigen Fällen kann es jedoch besser sein, Muster in den Daten zu visualisieren. Layer-Aktionen sind in Tracking Analyst verfügbar, um zusätzliche Datenverarbeitungsschritte und die Symbolisierung für Tracking-Layer auszuführen. Im folgenden Abschnitt richten Sie eine Aktion Hervorhebung ein, um erkennen zu können, wann die Windgeschwindigkeit eines Hurrikans bei 75 Meilen pro Stunde oder darüber liegt.

#### Schritte:

- 1. Klicken Sie im Inhaltsverzeichnis mit der rechten Maustaste auf den Tracking-Layer "atlantic\_hurricanes\_2000", und wählen Sie **Eigenschaften**.
- 2. Klicken Sie im Dialogfeld *Layer-Eigenschaften* auf die Registerkarte **Aktionen**.
- 3. Klicken Sie auf die Schaltfläche **Neue Aktion**, um das Dialogfeld *Neue Aktion* zu öffnen.

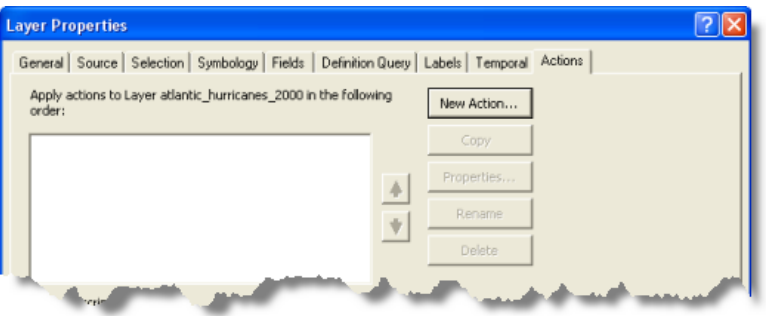

4. Geben Sie im Textfeld **Name der Aktion** den Text Hohe Windgeschwindigkeit ein, und klicken Sie im Listenfeld **Typ der zu erstellenden Aktion** auf **Hervorhebung/Unterdrückung**. Es ist hilfreich, Aktionen aussagekräftigen Namen zu geben, die auf deren Funktion hinweisen.

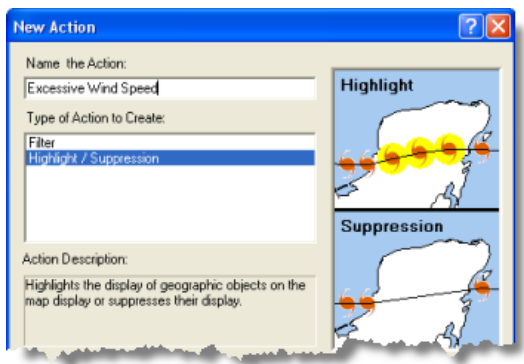

- 5. Klicken Sie im Dialogfeld *Neue Aktion* auf **OK**, um das Dialogfeld *Aktionsparameter für Hervorhebung/Unterdrückung* zu öffnen.
- 6. Lassen Sie in der Dropdown-Liste **Typ** den Standardwert **Hervorheben** unverändert. Ihr Ziel ist es, die Hurrikanereignisse mit sehr hohen Windgeschwindigkeiten auf der Karte hervorzuheben. Die Option **Unterdrückung** bewirkt das Gegenteil. Sie wird verwendet, um Ereignisse auf der Karte auszublenden bzw. zu unterdrücken, und nicht, um diese hervorzuheben.
- 7. Klicken Sie auf die Schaltfläche **Hervorhebungssymbol**, um das Symbol zu ändern, das zum Hervorheben von Ereignissen verwendet wird. Klicken Sie im Dialogfeld *Symbolauswahl* auf die Schaltfläche **Farbe**, und wählen Sie eine helle Farbe aus, die auf der Karte besser als die schwarze Standardhervorhebung zu sehen ist. Klicken Sie in das Textfeld **Größe**, um den Cursor darin zu positionieren. Geben Sie als Symbolgröße 18,0 ein. Ein größeres, auffälligeres Symbol ist auf der Karte besser zu sehen.
- 8. Klicken Sie unter der Beschriftung **Auslöser für Aktion** auf die Schaltfläche **Attributabfrage**, damit Sie die Aktion mithilfe einer Attributabfrage auslösen können. Die Schaltfläche **Abfrage-Generator** wird aktiviert.

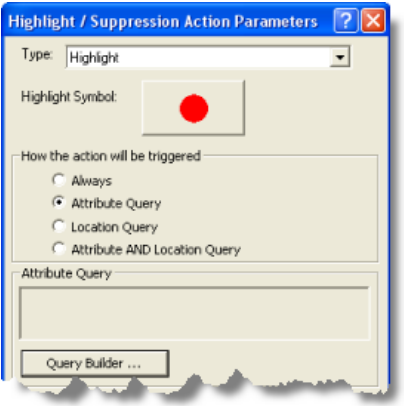

- 9. Klicken Sie auf die Schaltfläche **Abfrage-Generator**, um das Dialogfeld *Abfrage-Generator* zu öffnen.
- 10. Führen Sie im Listenfeld **Felder** einen Bildlauf nach unten durch, und doppelklicken Sie auf **"WINDSPEED"**. Dem Abfrageausdruck im Textfeld unten im Dialogfeld wird **"WINDSPEED"** hinzugefügt.
- 11. Klicken Sie auf die Schaltfläche "größer als oder gleich" (**> =**), um dem Abfrageausdruck den Operator **> =** hinzuzufügen. Klicken Sie in das Textfeld mit dem Abfrageausdruck, um den Cursor am Ende des Abfrageausdrucks zu platzieren. Geben Sie 75 ein, um den Abfrageausdruck zu vervollständigen.
- 12. Stellen Sie sicher, dass das Dialogfeld wie im Beispiel unten aussieht, und klicken Sie auf die Schaltfläche **Überprüfen**, um zu überprüfen, ob der erstellte Abfrageausdruck gültig ist. Klicken Sie auf **OK**, um das Dialogfeld *Abfrage-Generator* zu schließen. Der Abfrageausdruck **"WINDSPEED" >=75** wird in der Mitte des Dialogfeldes *Aktionsparameter für Hervorhebung/ Unterdrückung* im schreibgeschützten Textfeld "Attributabfrage" angezeigt.

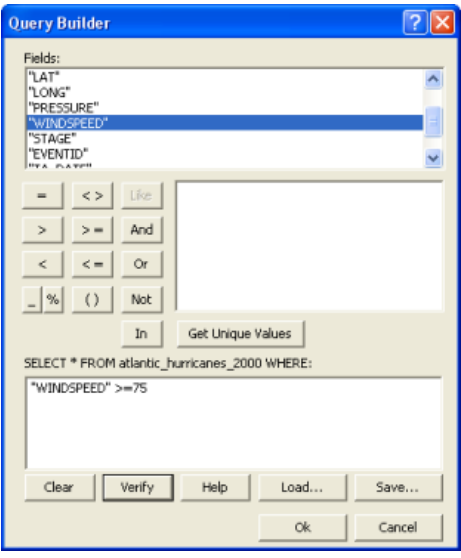

- 13. Klicken Sie auf **OK**, um das Dialogfeld *Aktionsparameter für Hervorhebung/Unterdrückung* zu schließen.
- 14. Die neu erstellte Aktion wird im Dialogfeld *Layer-Eigenschaften* auf der Registerkarte **Aktionen** im Listenfeld angezeigt. Standardmäßig ist das Kontrollkästchen neben der neuen Aktion aktiviert. Dies bedeutet, dass auch die Aktion aktiviert ist. Wenn Sie das Kontrollkästchen deaktivieren, wird auch die Aktion deaktiviert. Behalten Sie die Aktivierung des Kontrollkästchens bei, damit die Ergebnisse der neuen Aktion Hervorhebung angezeigt werden. Klicken Sie auf **OK**, um das Dialogfeld *Layer-Eigenschaften* zu schließen.

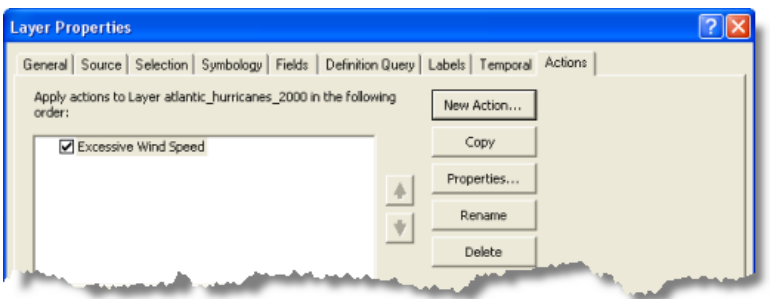

15. Klicken Sie als Nächstes auf die Schaltfläche "Playback-Manager" (D), um den Playback-Manager zu öffnen. Geben Sie die Hurrikandaten unter Verwendung einer der Methoden wieder, die Sie in diesem Handbuch erlernt haben. Einige Hurrikanereignisse werden auf der Karte hervorgehoben. Dies bedeutet, dass die Windgeschwindigkeit für diese Beobachtungen größer als oder gleich 75 Meilen pro Stunde ist. Falls Sie dies überprüfen möchten, können Sie das Werkzeug "Schrittweise durch Spuren navigieren" bei geöffnetem Playback-Manager verwenden, um die Ereignisattribute für die hervorgehobenen Ereignisse anzuzeigen.

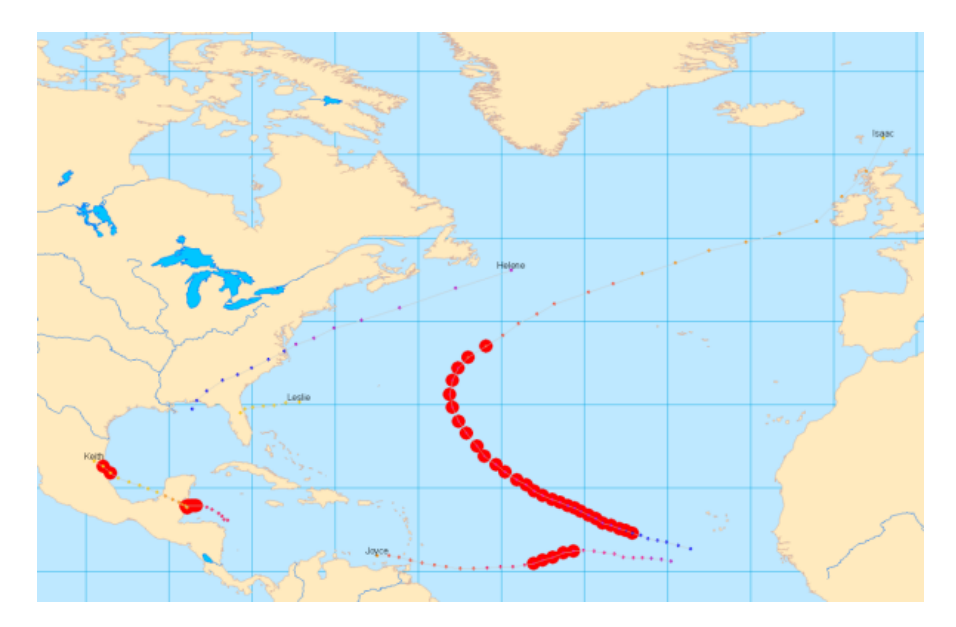

Beachten Sie, dass sehr hohe Windgeschwindigkeiten für Hurrikane am häufigsten in der Mitte des Ozeans auftreten. Es gibt jedoch auch Fälle, in denen solche sehr hohen Windgeschwindigkeiten über Land auftreten. Diese Windgeschwindigkeiten stellen für die Bevölkerung in den betroffenen Gegenden eine hohe Gefahr dar. Im nächsten Abschnitt konfigurieren Sie diese Aktion weiter, um Hurrikanereignisse mit sehr hohen Windgeschwindigkeiten über Land zu ermitteln.

# **Erstellen der Aktion Hervorhebung zum Anzeigen hoher Windgeschwindigkeiten über Land**

Im vorherigen Abschnitt haben Sie eine Aktion erstellt, die von einer Attributabfrage ausgelöst wird, um sehr hohe Windgeschwindigkeiten anzuzeigen. Im folgenden Abschnitt fügen Sie dem Trigger eine lagebezogene Abfrage hinzu, um sehr hohe Windgeschwindigkeiten über Land anzuzeigen. Daher wird die letzte Aktion durch eine Kombination aus einer Attributabfrage und einer lagebezogenen Abfrage ausgelöst.

Schritte:

- 1. Klicken Sie im *Inhaltsverzeichnis* mit der rechten Maustaste auf den Tracking-Layer **atlantic\_hurricanes\_2000** und dann auf **Eigenschaften**.
- 2. Klicken Sie im Dialogfeld *Layer-Eigenschaften* auf die Registerkarte **Aktionen**.
- 3. Doppelklicken Sie auf den Text **Hohe Windgeschwindigkeit** der vorhandenen Aktion. Das Dialogfeld *Aktionsparameter für Hervorhebung/Unterdrückung* wird geöffnet, in dem Sie die Eigenschaften der vorhandenen Aktion ändern können.

**College College** 

**Service** 

- 4. Klicken Sie unter **Auslöser für Aktion** auf die Schaltfläche **Attribut- UND lagebezogene Abfrage**. Beachten Sie, dass der vorhandene Attributabfrage-Ausdruck im Textfeld **Attributabfrage** erhalten bleibt. Die Dropdown-Listen im Fenster **Lagebezogene Abfrage** am unteren Rand des Dialogfeldes werden aktiviert, sodass Sie dem Trigger eine lagebezogene Abfrage hinzufügen können.
- 5. Für diese Aktion möchten Sie sehr hohe Windgeschwindigkeiten über Land anzeigen. Daher interessieren Sie sich für Hurrikane, die die Feature-Class **Land Areas** überschneiden. Klicken Sie auf den Dropdown-Pfeil **Layer** und dann auf **Land Areas**, um diesen Eintrag auszuwählen.
- 6. Klicken Sie auf den Dropdown-Pfeil **Auslösen bei** und dann auf **Schneidet**, um diesen Eintrag auszuwählen. Klicken Sie auf **OK**, wenn das Dialogfeld der Abbildung unten entspricht, um die Änderungen zu übernehmen.

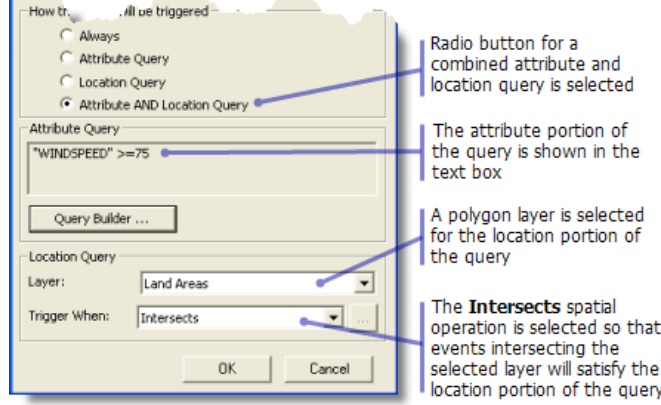

- 7. Klicken Sie im Dialogfeld *Layer-Eigenschaften* auf **OK**, um es zu schließen.
- 8. Klicken Sie als Nächstes auf die Schaltfläche "Playback-Manager" (b), um den Playback-Manager zu öffnen. Geben Sie die Hurrikandaten unter Verwendung einer der Methoden wieder, die Sie in diesem Handbuch erlernt haben. Nur zwei Ereignisse im Tracking-Layer erfüllen die Trigger-Kriterien und sind hervorgehoben. Ein Auftreten sehr hoher Windgeschwindigkeiten über Land ist für den Hurrikan Keith in Mexiko zu erkennen. Dieses Ereignis ist in der Abbildung unten hervorgehoben dargestellt.

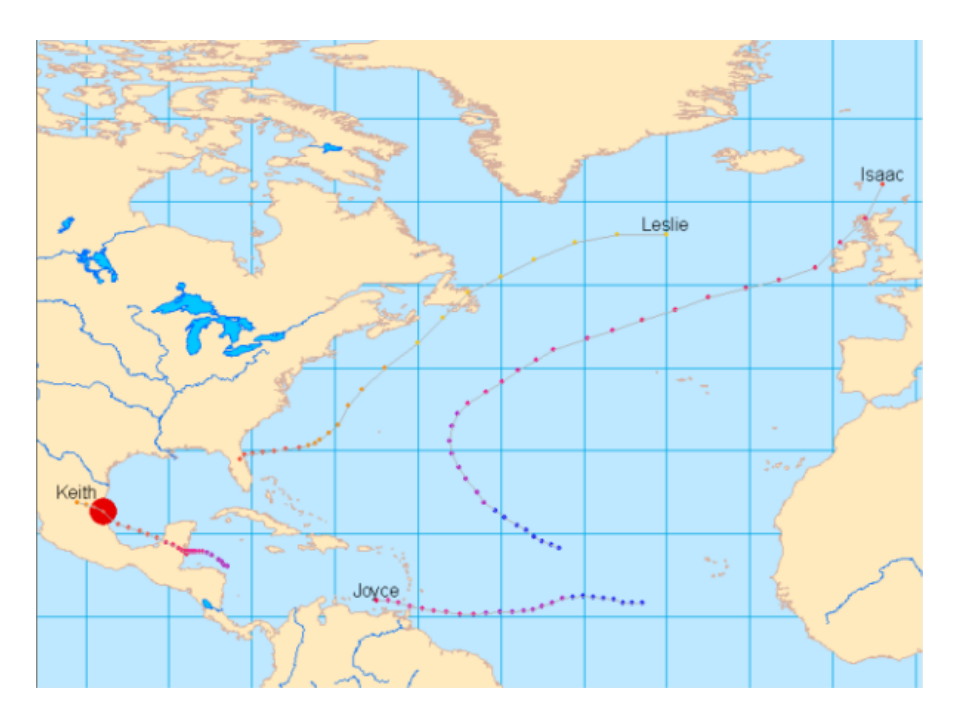

Das andere Auftreten sehr hoher Windgeschwindigkeiten über Land wurde für Hurrikan Michael über Neufundland in Kanada aufgezeichnet.

Sie haben sich jetzt mit den Grundfunktionen von Tracking Analyst vertraut gemacht, aber es gibt noch viel mehr für Sie zu entdecken.

Weitere Informationen zu Zeitdaten Weitere Informationen zum Arbeiten mit Echtzeitdaten Weitere Informationen zum Symbolisieren von Zeitdaten Weitere Informationen zum Playback-Manager Weitere Informationen zu Datenuhren Weitere Informationen zu Aktionen Weitere Informationen zum Animations-Werkzeug Weitere Informationen zu Tracking-Symbologieoptionen in ArcGlobe Weitere Informationen zum Werkzeug "Schrittweise durch Spuren navigieren"